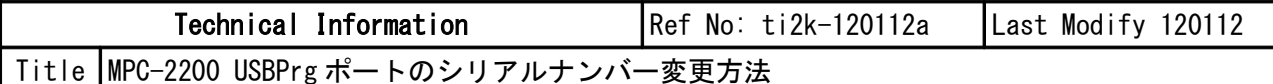

 MPC-2200 の USBPrg ポートにはシリアルナンバーが付与されており、出荷時は全ボード同一の番号 になっています。これによりパソコンは MPC-2200 を入れ替えても同じ COM ポートで接続できます。 シリアルナンバーを変更する必要がある場合は FTDI 社の純正書き込みツール MProg.exe を用いま す。

## ■準備

• MPC-2200\_FTDI\_MProg.zip を任意のフォルダで展開してください。下記のファイルが入ってい ます。

MPC2200 PID.txt 簡単な説明

MProg.exe 書き込みツール FTD2XX.dll ツールに必要な DLL USB 2200.ept 設定ファイル(デフォルト) USB\_2201.ept 設定ファイル(ユーザー変更用 1)<br>USB\_2202.ept 設定ファイル(ユーザー変更用 2) 設定ファイル $(2-\mathcal{F}-\mathcal{F})$ 

- パソコンの FTDI チップを使用している USB 機器を全て外してください。 (例:USB-RS4、USB-RS3、USB-RS2、市販 USB シリアル変換器等)
- パソコンと MPC-2200 USBPrg ポート(J6)を接続します(MPC-2200 の SP5 はオープン/ショートど ちらでも可)
- パソコンから供給される電源で動作します。ショートしないようご注意ください。

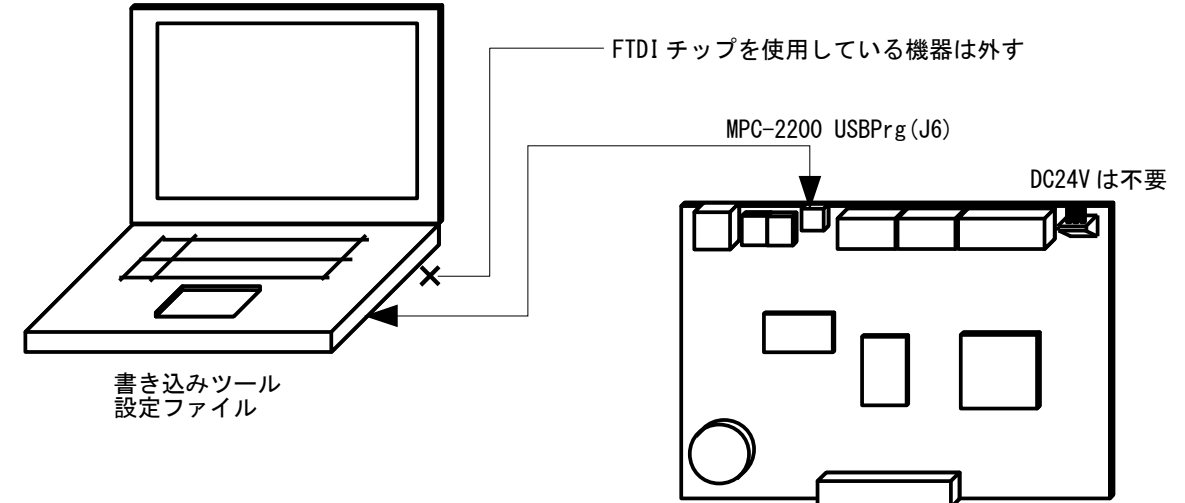

## ■書き換えの手順

・デバイスマネージャーで現在の状態の確認

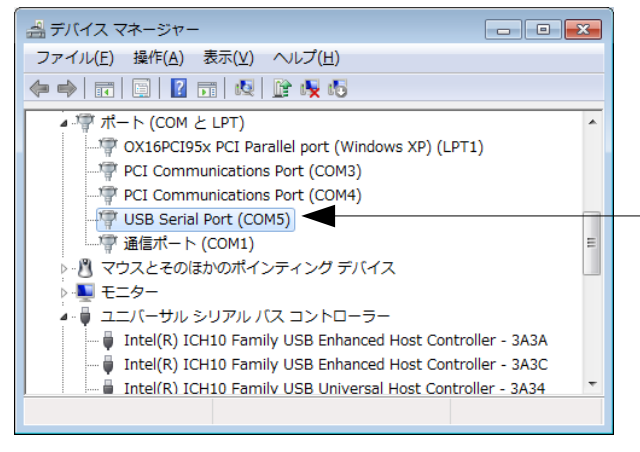

デフォルトの MPC-2200 セットアップ時のポート状態。 COM5 になっています。 ( 番号はパソコンにより異なります )

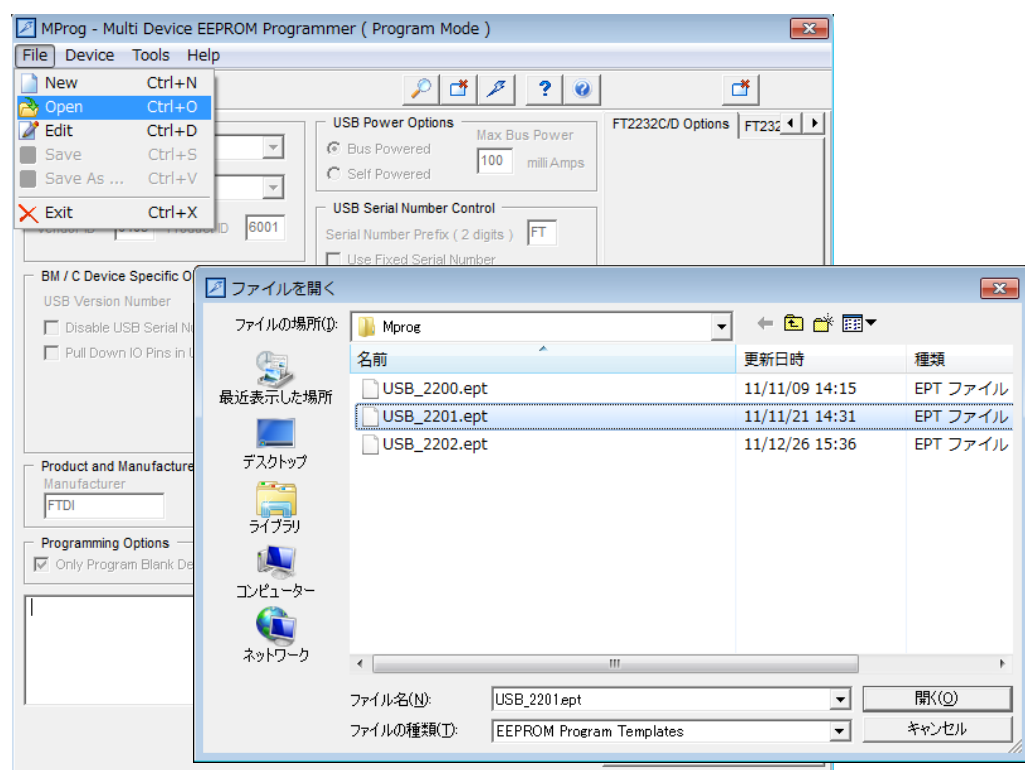

・MProg.exe を起動し設定ファイルを Open します。

・メニュー Device > Program で書き込みます。

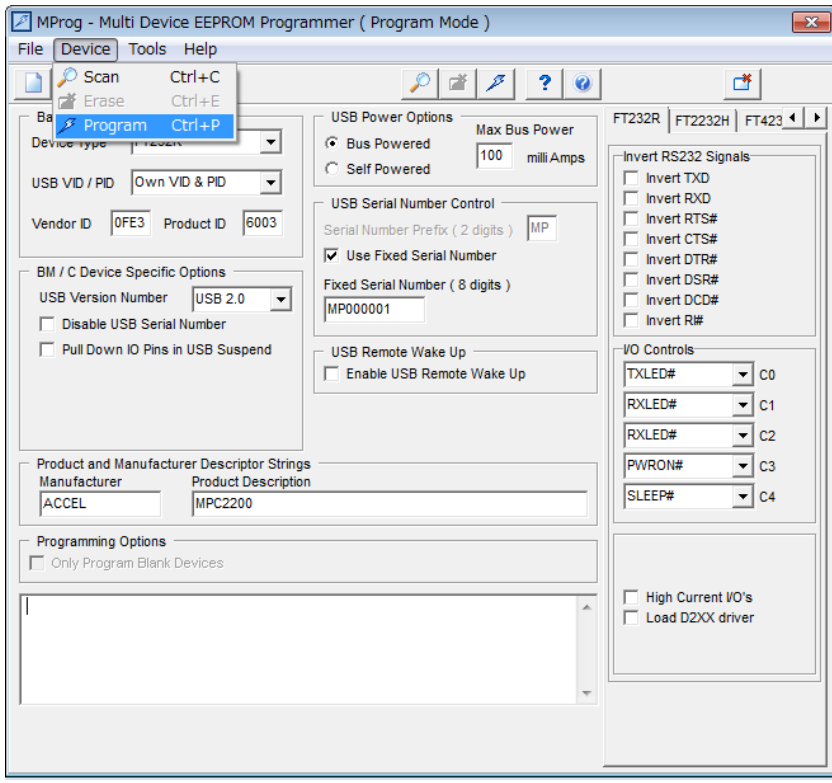

・デバイスマネージャーで現在の状態の再確認 MPC-2200 USBPrg ポート(J6)のケーブルを一旦抜いて、再接続します。 再度デバイスドライバがインストールされて、新たな COM ポートが現れます。 (番号はパソコンにより異なります。)

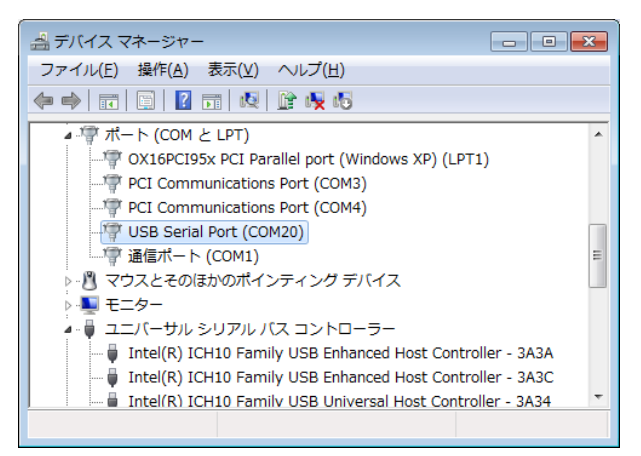

## ■現在の状態の確認方法

・Mprog.exe で MPC-2200 の現在の状態を調べることができます。 パソコンと MPC-2200USBPrg ポート(J6)を接続します。 メニュー Tools > Read and Parse で MPC-2200 の現在の状態が表示されます。

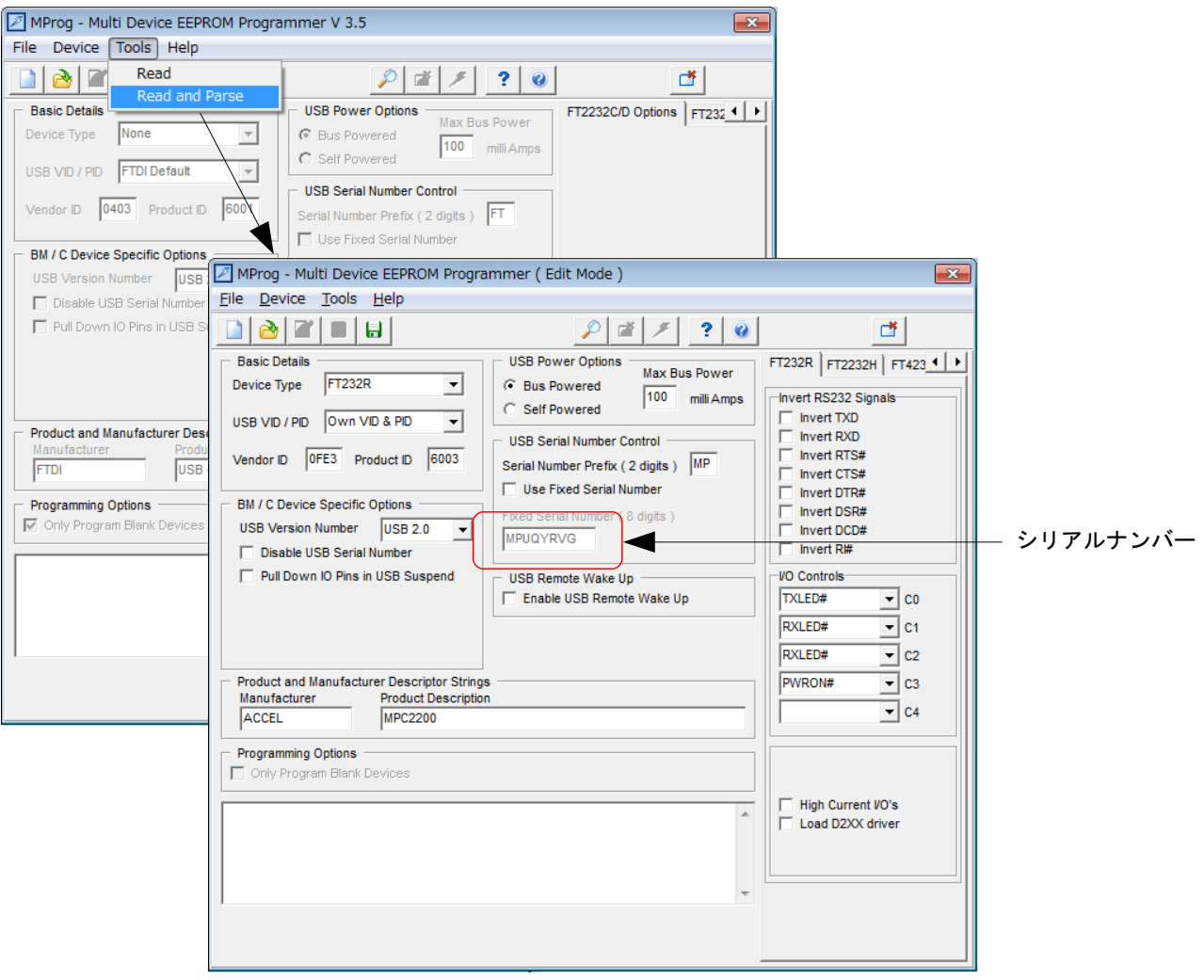